## **How to Fill Out the Transportation Application Using ParentVUE**

1. Parents will log into [ParentVUE.](https://synergy.lansingschools.net/production/PXP2_Login_Parent.aspx?regenerateSessionId=True)

2. On the left hand side the parent will select "Transportation Application" from the list of tabs.

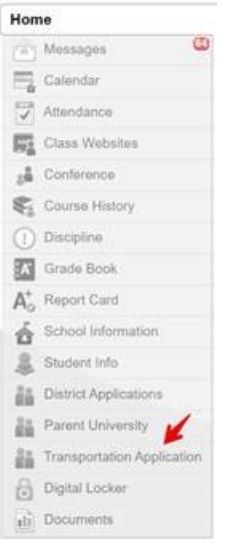

3. They will then click the link in the middle of the screen that says "Transportation Application."

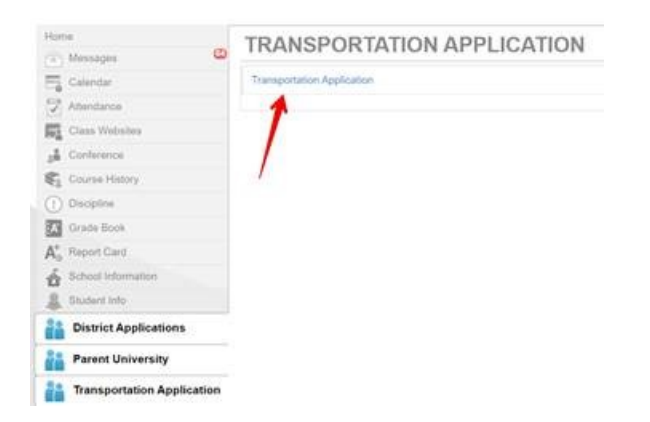

4. This will open the Transportation Application in a new tab and autofill the student ID of the student selected in ParentVUE.

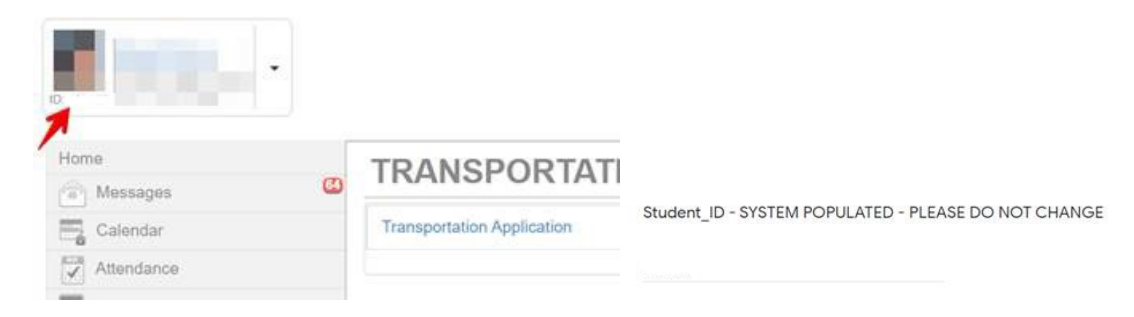

5. The Parent will then complete the survey and progress based on their results. If they choose Gas Card or CATA Pass they are done. School Bus takes them to those questions. Then Daycare Options if needed and click submit.

6. If the parent has multiple students, they will return to the ParentVUE tab, still open and select the next student from the dropdown at the top and follow steps 3-6 again.

*Updated: September 26, 2021*